**E** Manual de instrucciones y de montaje

**Gira Control 19 Client 2** 2068 00

# **GIRA**

## Índice

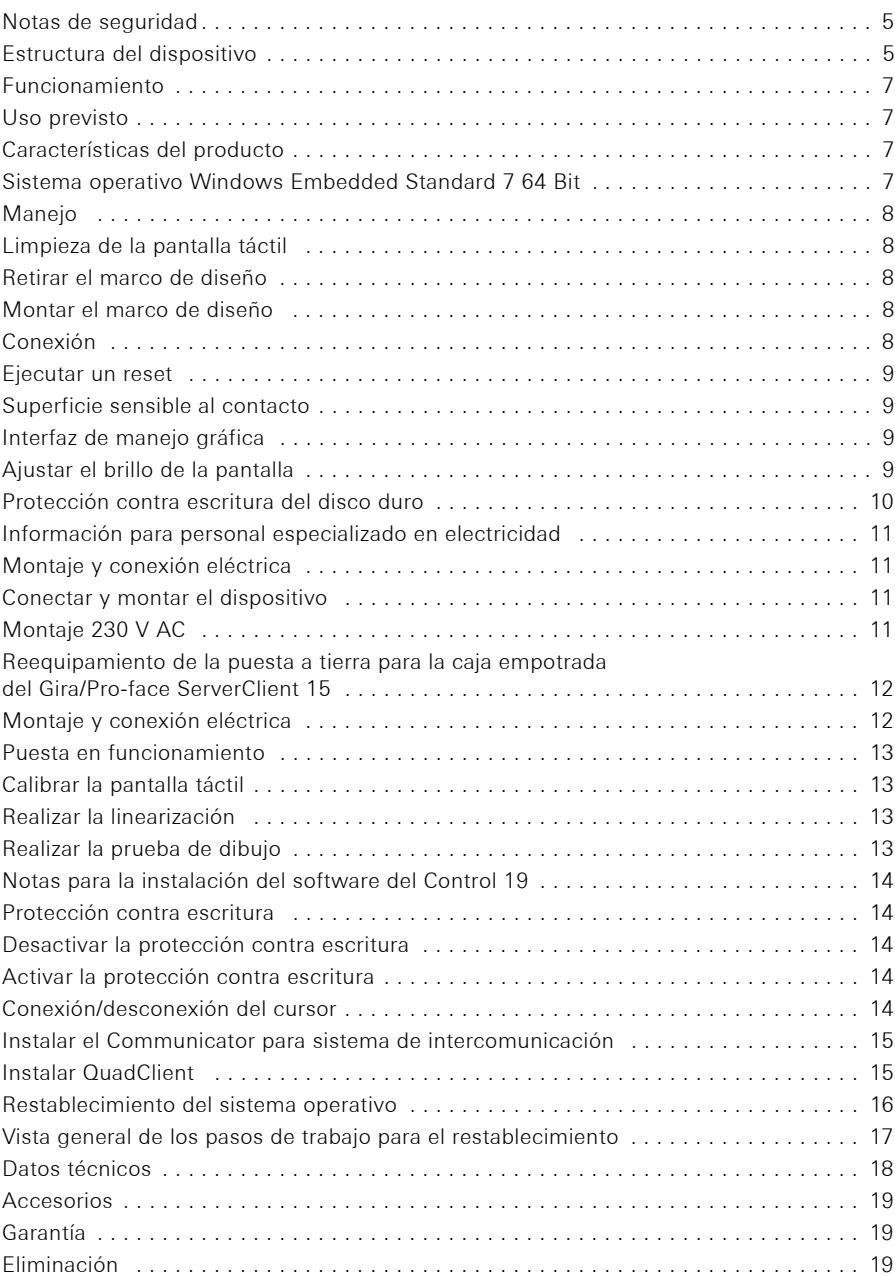

 $\bigoplus$ 

El montaje y la instalación de dispositivos eléctricos deberán encargarse únicamente a personal especializado en electricidad.

La inobservancia de estas instrucciones puede resultar en daños materiales en el dispositivo, incendios u otros peligros.

Peligro por descarga eléctrica. Desconecte el dispositivo antes de comenzar con el trabajo. Tenga en cuenta todos los cortacircuitos automáticos que suministran tensiones peligrosas al dispositivo.

No maneje el dispositivo con objetos afilados o punzantes. La superficie sensible al contacto podría resultar dañada.

No utilice objetos afilados, ácidos o disolventes orgánicos para la limpieza. El dispositivo podría resultar dañando.

Este manual forma parte de este producto y debe permanecer en posesión del cliente final.

¡Atención! Se deben tener en cuenta las condiciones climáticas del lugar de instalación.

Antes de conectar el dispositivo instalado, este debe haberse adaptado a las condiciones climáticas del lugar de instalación.

Las diferencias de temperatura y humedad del aire pueden provocar daños al dispositivo.

### Estructura del dispositivo

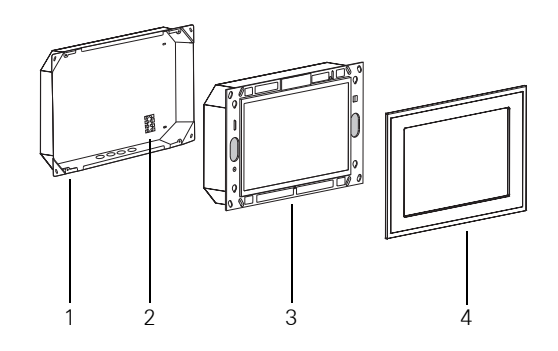

<span id="page-4-0"></span>Figura 1: Caja empotrable, Control 19 Client 2 y marco de diseño

- 
- 1 Caja empotrada 3 Control 19 Client 2
- 2 Borne de conexión  $\overline{a}$  4 Marco de diseño
- 

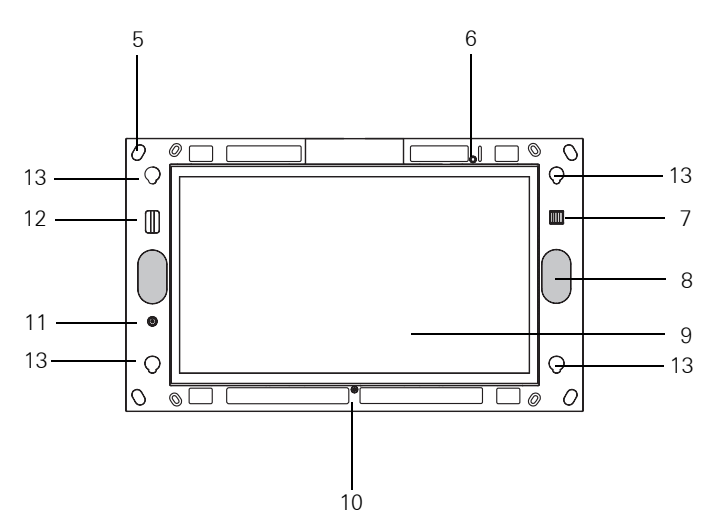

<span id="page-5-0"></span>Figura 2: El lado frontal del Control 19 Client 2 sin marco de diseño

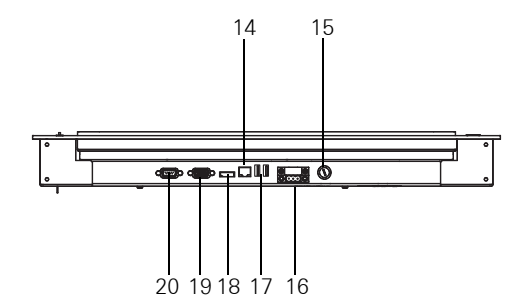

Figura 3: Las conexiones en el lado inferior del Gira Control 19 Client 2

- 
- 
- 7 2 x USB 2.0 (interfaz de service) 15 Fusible
- 
- 
- 
- 11 Pulsador de conexión/desconexión 19 Conexión VGA D-Sub
- 12 Lector de tarjeta SD SDHC 20 RS 232
- 5 Orificios de sujeción 13 Alojamientos para el marco de diseño
- 6 LED de estado 14 Conexión de red RJ45
	-
- 8 Altavoz 16 Conexión 230 V AC
- 9 Superficie de la pantalla táctil 17 2 x USB 2.0 (interfaz de service)
- 10 Micrófono 18 Pantalla puerto
	-
	-

### Uso previsto

− Visualización de información del edificio en combinación con el software de Gira (Communicator para sistema de intercomunicación, QuadClient, HS-Client y HS-PlugIn-Client).

La función correcta únicamente está garantizada con estos productos de software. Gira no aceptará el servicio o las garantías para productos de software de otros fabricantes.

− Montaje empotrado en la zona interior (Nº Ref.: 2076 00).

### Aplicaciones que no se corresponden con el uso previsto:

- − Funcionamiento en zonas con especial relevancia para la seguridad.
- − Funcionamiento en exteriores.
- − Funcionamiento en un entorno no estacionario (p. ej. en un yate, una autocaravana, etc.).
- − Funcionamiento bajo la incidencia directa de luz solar.
- − Funcionamiento bajo condiciones ambientales que no se correspondan con las especificaciones en cuanto a temperatura, humedad, polvo, vibraciones, etc.
- − Funcionamiento fuera de los modos de funcionamiento ajustados en fábrica para ajuste de luminosidad (normal, ampliado, presentación).
- − Funcionamiento sin marco de diseño.

### Características del producto

- − Ordenador de escritorio integrado de "Categoría B" conforme al reglamento nº. 617/ 2013 (UE).
- − Pantalla con retroiluminación LED, WXGA 1366 × 768 píxeles, 16,7 millones de colores.
- − Pantalla táctil, manejo por contacto digital directamente sobre la pantalla.
- − Sistema operativo Windows® Embedded Standard 7, 64 Bit.
- − Fuente de alimentación 230 V AC.
- − Posición de montaje horizontal en la pared.
- − Altavoz y micrófono integrados.

### Sistema operativo Windows® Embedded Standard 7 64 Bit

El sistema operativo se basa en Microsoft® Windows® Embedded Standard 7, 64 Bit con una versión optimizada para la memoria. Todos los componentes necesarios para el funcionamiento del dispositivo se encuentran preinstalados. Otros controladores o programas, p. ej. el paquete de software QuadClient de Gira, el Communicator para sistema de intercomunicación, se pueden instalar posteriormente en cualquier momento en caso necesario.

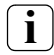

### **i** Nota sobre la pegatina de la licencia de Microsoft® Windows®

La pegatina de la licencia de Microsoft® Windows® se encuentra en la parte posterior del dispositivo (el lado que da a la pared).

### Manejo

### Limpieza de la pantalla táctil

La pantalla táctil requiere una limpieza regular para garantizar una sensibilidad al contacto óptima. Mantenga la pantalla limpia de cuerpos extraños y polvo. Para limpiar la pantalla utilice un paño de microfibra ligeramente humedecido.

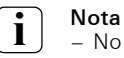

- - − No utilice productos de limpieza agresivos, ácidos o disolventes orgánicos.
	- − Evite que penetre humedad en el dispositivo. No pulverice el producto de limpieza directamente sobre la superficie de la pantalla.
	- − No utilice objetos afilados para la limpieza.

### <span id="page-7-0"></span>Retirar el marco de diseño

Los elementos de manejo individuales estarán accesibles después de retirar el marco de diseño [\(Figura 1](#page-4-0) y [Figura 2\)](#page-5-0).

- Sujete el marco de diseño (4) lateralmente con las dos manos.
- Desplace el marco de diseño con cuidado hacia arriba.
- Cuando el marco de diseño se encuentre suelto dentro del alojamiento (13), retírelo con cuidado de la pared.

### Montar el marco de diseño

- Introduzca el marco de diseño en el alojamiento (13).
- Desplace el marco de diseño con cuidado hacia abajo.

### Conexión

El marco de diseño (4) ha sido retirado y el pulsador de conexión/desconexión (11) está accesible. ([Figura 1](#page-4-0) y [Figura 2](#page-5-0)).

- Conexión: presione el pulsador (11) El sistema operativo se inicia.
- Desconexión: presione brevemente el pulsador (11).
	- o bien
- Presione el botón "Inicio", en el menú de inicio seleccione el comando "Apagar". El sistema operativo se apaga y el dispositivo se desconecta.

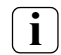

**i** Nota<br>En el estado de suministro el dispositivo inicia sesión automáticamente con el nombre de usuario **Control** y la contraseña Gira. En el sistema pueden añadirse otros usuarios y modificarse los ajustes en cualquier momento.

### Manejo

### Ejecutar un reset

Cuando ya no sea posible manejar el Control 19, p. ej. tras una caída del programa, el dispositivo se podrá restablecer y desconectar. En este caso se perderán todos los datos no guardados.

El marco de diseño (4) se retira y el pulsador de conexión/desconexión (11) queda accesible.

Presione el pulsador (11) durante aprox. 5 segundos.

Al cabo de aprox. 5 segundos el dispositivo se desconecta.

### Superficie sensible al contacto

La pantalla tiene una superficie sensible al contacto, llamada pantalla táctil. El manejo del Control 19 se realiza mediante el contacto con la superficie de la pantalla con el dedo o con un lápiz para pantalla táctil especial (no se incluye en la entrega).

**i** Nota<br>No maneje la pantalla con objetos afilados o punzantes.

### Interfaz de manejo gráfica

El manejo se realiza con un puntero de ratón que sigue a los manejos de la pantalla táctil. Los manejos breves de la pantalla se interpretarán como activaciones de botones del ratón. El clic derecho con el ratón se ejecuta con la activación prolongada (aprox. 3 segundos) de la superficie táctil. Las introducciones de texto se pueden realizar con ayuda del teclado de pantalla de Windows.

En el estado de suministro se encuentran preinstalados programas en el escritorio. Éstos sirven, entre otras funciones, para conectar/desconectar el puntero del ratón o para calibrar la pantalla táctil.

## **i** Nota sobre la interfaz USB (interfaz de Service)

En la interfaz USB, con el marco de diseño desmontado, se pueden conectar temporalmente dispositivos de manejo como un teclado o un ratón.

### Ajustar el brillo de la pantalla

A los ajustes de luminosidad para la pantalla se accede mediante el icono $\mathbf{X}$ -I. Junto a la posibilidad de ajustar la luminosidad mediante el regulador desplazable en el escritorio, el Control 19 Client 2 tiene tres modos de funcionamiento automáticos para la luminosidad.

### Normal

La pantalla se oscurece automáticamente a los 3 minutos. La pantalla se apaga a los 15 minutos.

### Ampliado

La pantalla se oscurece automáticamente a los 3 minutos. La pantalla no se apaga.

### Presentación

La pantalla no se oscurece ni apaga automáticamente. Se puede seleccionar la luminosidad hasta un máximo del 50%.

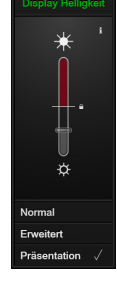

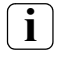

**i i Nota sobre el modo de funcionamiento "Presentación"<br>En el modo de funcionamiento** *"Presentación"* **la luminosidad de la pantalla se ad**apta de manera que únicamente se puede seleccionar un máximo del 50 % de luminosidad.

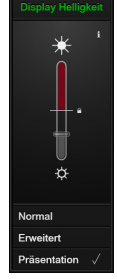

## Protección contra escritura del disco duro

El dispositivo contiene como almacenamiento masivo una tarjeta SSD Solid-State-Disk de 2,5". Para prevenir modificaciones no autorizadas de la configuración, la unidad está protegida con protección contra escritura. Los procesos de escritura en el área protegida del disco duro se desvían a una unidad virtual en la memoria RAM. Las modificaciones en estos datos se muestran en el directorio, pero únicamente están disponibles hasta el siguiente reinicio del dispositivo. En caso de desconexión o de corte de corriente se restablecerán los datos anteriores.

Las modificaciones en el directorio "Mis documentos" están excluidas de la protección contra escritura y se aplican siempre.

Es necesario desconectar la protección contra escritura

- − cuando se crean directorios que también deben estar disponibles después de un reinicio.
- − cuando se instalan programas.
- El sistema debe reiniciarse,
- − cuando se conecta o desconecta la protección contra escritura.
- − cuando se modifica el tamaño de la unidad virtual.
- − cuando la compresión de memoria se conecta o se desconecta.

Los ajustes para el filtro de escritura pueden ser modificados por el usuario.

### Montaje y conexión eléctrica

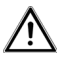

## ¡PELIGRO!

Descarga eléctrica en caso de contacto físico con piezas bajo tensión. La descarga eléctrica puede producir la muerte.

Antes de realizar los trabajos en el dispositivo, desconecte todos los cortacircuitos automáticos correspondientes.

¡Cubra todas las piezas bajo tensión en los alrededores!

Al conectarlos, los hilos de tensión de red deberán afianzarse con una brida sujetacables, de forma que aun en caso de problemas, como p. ej. porque alguno de los hilos se suelte de su borne, no puedan ir a parar a las conexiones del secundario.

### Conectar y montar el dispositivo

**i i** Nota<br>Realice el montaje a la altura de los ojos para una lectura óptima.

Procure mantener una refrigeración suficiente. No cubra los orificios de ventilación.

Monte la caja empotrada en la pared orientada horizontalmente.

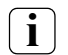

**i** Nota Tenga en cuenta las instrucciones de montaje de la caja empotrada.

 Introduzca el cable de la fuente de alimentación y el cable Ethernet a través de las boquillas de paso destinadas a tal efecto.

### Montaje 230 V AC

- Pele el cable de la fuente de alimentación.
- Conecte el cable de 230 V AC de la fuente de alimentación al borne de conexión en la caja empotrable.
- Lleve la fuente de alimentación desde el borne de conexión de la caja empotrable a la conexión de 230 V AC del Control 19 Client 2 ([Figura 4\)](#page-10-0).
- Conecte el cable Ethernet al conector hembra RJ45 del Control 19 Client 2.
- Monte el Control 19 Client 2 en la caja empotrada.
- **Introduzca el marco de diseño en el alojamiento previsto (13) y desplácelo con cuidado** hacia abajo ([Figura 1](#page-4-0) y [Figura 2](#page-5-0)).

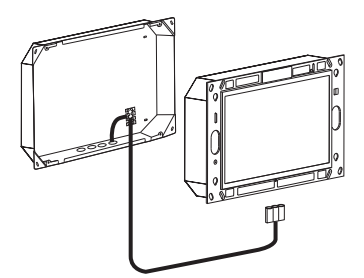

<span id="page-10-0"></span>Figura 4: La fuente de alimentación del Control 19 Client 2

E

### Reequipamiento de la puesta a tierra para la caja empotrada del Gira/Pro-face ServerClient 15

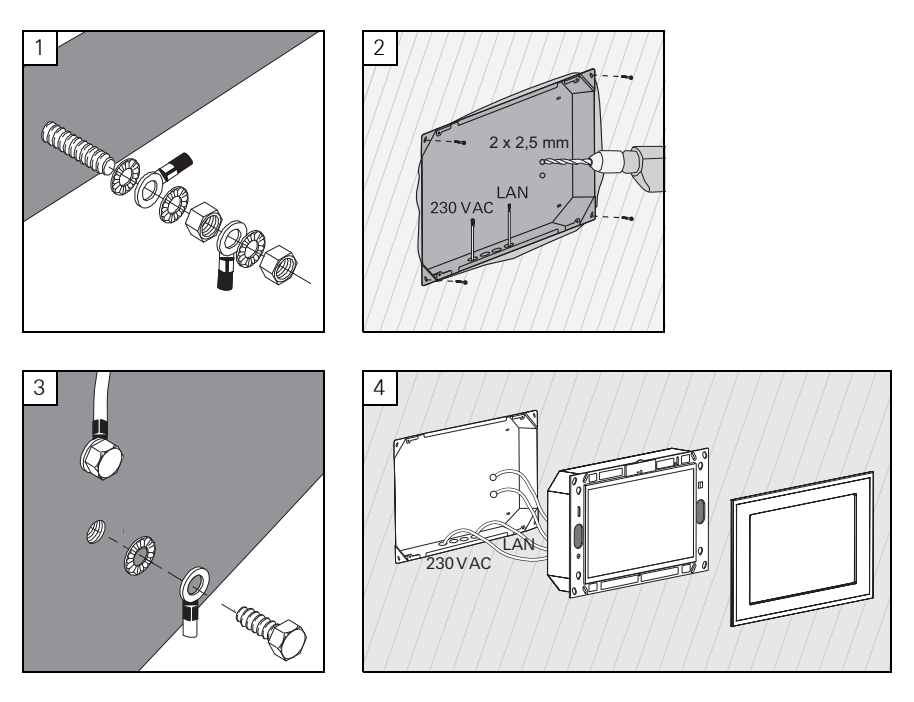

Montaje y conexión eléctrica

## ¡PELIGRO!

Descarga eléctrica en caso de contacto físico con piezas bajo tensión.

La descarga eléctrica puede producir la muerte. Antes de realizar los trabajos en el dispositivo, desconecte todos los cortacircuitos automáticos correspondientes. ¡Cubra todas las piezas bajo tensión en los alrededores!

La caja empotrada para el ServerClient 15 no dispone de conexión de puesta a tierra y, por ello, no es apropiada para la conexión de un Control 19 con 230 V. Para el reequipamiento de esta caja empotrada para el montaje del Control 19 existe un juego de puesta a tierra.

- Fije ambos cables de puesta a tierra en la conexión de puesta a tierra del Control 19 (figura. 1).
- Taladre dos orificios de  $\varnothing$  2,5 mm en la pared posterior de la caja empotrada (figura. 2).
- Atornille ambos cables de puesta a tierra a la caja empotrada (figura. 3).
- Conecte la fuente de alimentación de 230 V AC a la conexión de 230 V AC (16) del Control 19.
- Conecte el cable Ethernet al conector hembra RJ45 (14) del Control 19.
- $\blacksquare$  Monte el Control 19 en la caja empotrada (figura. 4). Utilice los tornillos suministrados.
- **Introduzca el marco de diseño en el alojamiento previsto (13) y desplácelo con cuidado** hacia abajo.

E

### Calibrar la pantalla táctil

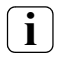

**i** Nota<br>Para que el cursor siga de forma exacta los movimientos del dedo, se deberá calibrar la pantalla táctil. El calibrado es necesario en los siguientes casos:

− El dispositivo se ha montado por primera vez.

− Se han realizado modificaciones en el dispositivo.

Antes de realizar el calibrado se deberán finalizar todos los trabajos de montaje. Después del montaje del marco de diseño, el calibrado de la pantalla táctil se puede realizar después de un tiempo de espera de 5 minutos.

El calibrado se realiza a través de una linearización. Para llevar a cabo la linearización se encuentra instalada la aplicación "eGalaxTouch" en el sistema. La aplicación se puede iniciar a través de un icono en la interfaz del escritorio.

- Sitúese en el centro delante del dispositivo.
- $\blacksquare$  Inicie la aplicación "eGalaxTouch".
- Seleccione la pestaña "Ajuste".
- Compruebe si en el apartado "Modo de linearización" está seleccionado el ajuste "25 puntos".

### Realizar la linearización

- Haga clic en el botón "Linearización" en la pestaña "Herramientas". La pantalla aparece como una superficie en blanco. En la esquina inferior izquierda se visualiza una cruz roja.
- Presione con el dedo índice exactamente en el centro de la cruz y manténgalo. Pasados aprox. tres segundos aparece el mensaje "OK!".". Aparecen 24 cruces más.
- Repita el procedimiento.

### Realizar la prueba de dibujo

La calidad de la linearización se puede comprobar con un programa de dibujo.

- Haga clic en el botón "Prueba de dibujo" en la pestaña "Herramientas". En la pantalla se representa una cuadrícula.
- $\blacksquare$ Intente tocar los puntos de intersección de la cuadrícula con el dedo índice. En los puntos tocados se muestran cruces rojas pequeñas.
- Si la calidad no es suficiente, se podrá repetir la linearización.

### Protección contra escritura

Símbolo en la barra de menú

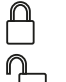

Con.

Desc.

### Desactivar la protección contra escritura

- Haga clic con el botón derecho del ratón sobre el símbolo "Protección contra escritura" en la barra de menú o toque de forma prolongada con un dedo el símbolo de protección contra escritura.
- Seleccione Desactivar la protección contra escritura.
- Pulse OK.

E

Reinicio automático en 10 segundos. Windows se apaga y se reinicia.

Espera hasta que aparezca el mensaje "La protección contra escritura se activa. A continuación el sistema se reiniciará."

En el transcurso de 15 segundos haga clic en **Cancelar** ya que de lo contrario se volverá a activar la protección contra escritura.

La protección contra escritura está desactivada.

### Active la protección contra escritura.

- Haga clic con el botón derecho del ratón sobre el símbolo "Protección contra escritura" en la barra de menú o toque de forma prolongada con un dedo el símbolo de protección contra escritura.
- Seleccione Activar la protección contra escritura.
- Pulse OK.

Reinicio automático en 10 segundos. Windows se apaga y se reinicia.

La protección contra escritura está activada. Símbolo en la barra de menú.

### Conexión/desconexión del cursor

Con el programa "Cursor off" el puntero del ratón se vuelve invisible.

Con el programa "Cursor on" el puntero del ratón se vuelve de nuevo visible.

Para conmutar el puntero del ratón como invisible después de cada reinicio, el programa "Cursor off" se deberá copiar en Autostart (arranque automático) de Windows.

- Desactive la protección contra escritura.
- Copie la conexión "Cursor off" en la carpeta de Autostart.
- Active la protección contra escritura.

### Instalar el Communicator para sistema de intercomunicación

Para la instalación del Communicator para sistema de intercomunicación, primero se deberá descargar el archivo de instalación del gateway para IP del sistema de intercomunicación (véase el manual de instrucciones del gateway para IP del sistema de intercomunicación).

- Desactive la protección contra escritura.
- Copie el archivo de instalación correspondiente en el Control 19 y ejecútelo allí localmente.
- Siga las instrucciones del software de instalación para la instalación posterior.

**i i**<br>Ejecute el Asistente de audio únicamente con el marco de diseño montado.

- **Inicie el Asistente de audio y siga las instrucciones.**
- Posteriormente no será necesario realizar ajustes adicionales. Cancele la instalación/ configuración.
- El primer inicio puede activar una advertencia de seguridad dependiendo del ajuste del cortafuegos.
- Confirme el mensaje de advertencia "Desbloquear", "Permitir acceso".
- Active la protección contra escritura.

### Instalar QuadClient

El archivo de instalación para el QuadClient se encuentra en Expertos de HomeServer.

- Desactive la protección contra escritura.
- Copie el archivo de instalación correspondiente en el Control 19 y ejecútelo allí localmente.
- Siga las instrucciones del software de instalación para la instalación posterior.
- Inicie y ajuste el QuadClient Config Editor. Diseño 4 = Control 19
- **Inicie QuadClient.**
- El primer inicio puede activar una advertencia de seguridad dependiendo del ajuste del cortafuegos.
- Confirme el mensaje de advertencia "Desbloquear", "Permitir acceso".
- Vuelva a cerrar QuadClient.
- Active la protección contra escritura.

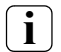

**i** Nota<br>Si el Gira Control 19 Client 2 ya no carga correctamente el sistema operativo instalado, puede existir un daño en el sistema operativo. En este caso es necesario sustituir el sistema operativo instalado de la "Partición de recuperación" del disco duro.

Para el restablecimiento del sistema operativo es necesario un teclado USB.

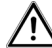

## Atención

¡La utilización del dispositivo USB de recuperación de Gira (Nº Ref.: 2095 00) provoca una caída del sistema!

El restablecimiento del sistema operativo tardará **aprox. 30 min** en llevarse a cabo. El sistema operativo se restablece al estado original de suministro.

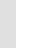

E

## Atención

Todos los datos personales guardados en el Gira Control 19 Client 2 se perderán en caso de un restablecimiento del sistema operativo.

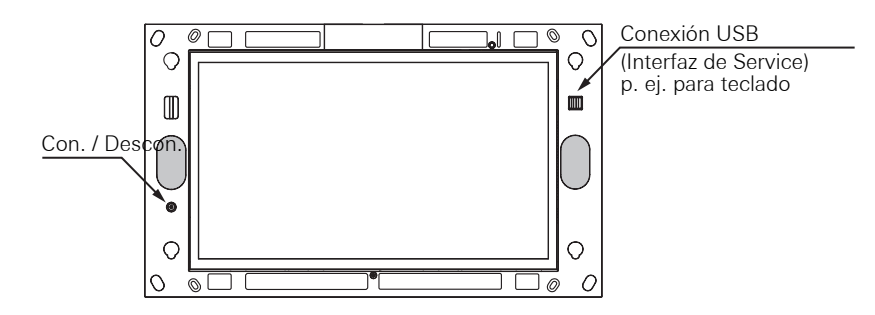

Figura 5: Pulsador de "con." o "descon." y conexión USB (interfaz de Service) de Control 19 Client 2

- 1 Retire el marco de diseño del dispositivo ([Véase la página 8](#page-7-0)).
- 2 Desconecte el Gira Control 19 Client 2 pulsando la tecla "con." o "descon.".
- 3 Conecte un teclado USB al puerto USB frontal (interfaz de service).
- 4 Inicie el Gira Control 19 Client 2 mediante la tecla "con." o "descon.".
- 5 El dispositivo se inicializa y se le solicita que seleccione en el transcurso de aprox. 8 segundos entre las opciones:

### Gira Control System, y Gira Control Recovery.

6 Seleccione con las teclas de flecha del teclado USB el punto Gira Control Recovery y confirme con la tecla Enter.

En la pantalla del Gira Control 19 Client 2 aparece el siguiente mensaje.

### Factory reset

7 Presionando sobre este mensaje y confirmando la ventana emergente siguiente con "Yes" se restablecen los valores de fábrica del Gira Control 19 Client 2.

El sistema arranca desde la partición de recuperación del disco duro y tras aprox. 30 minutos se reinicia el Gira Control 19 Client 2.

El Gira Control 19 Client 2 está nuevamente operativo tras esta acción.

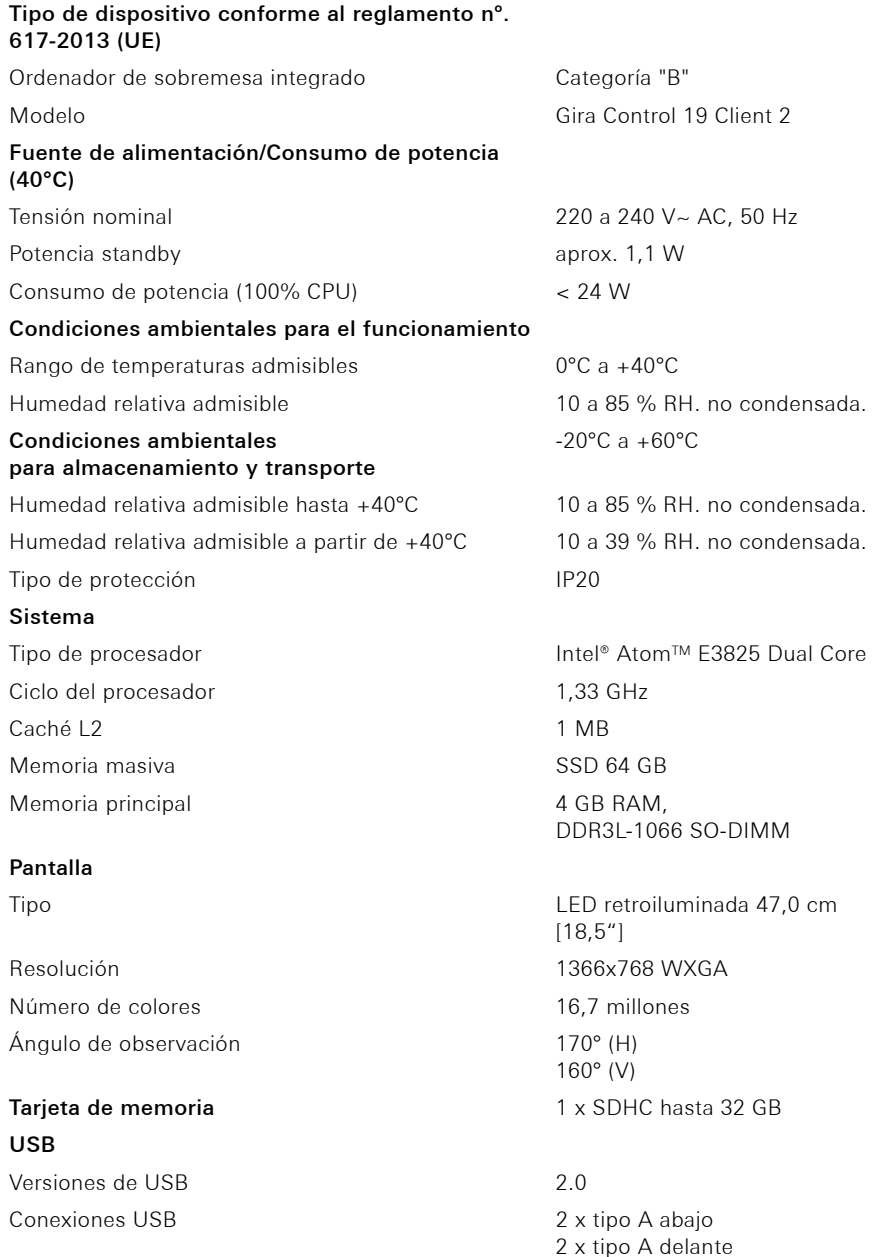

### Red

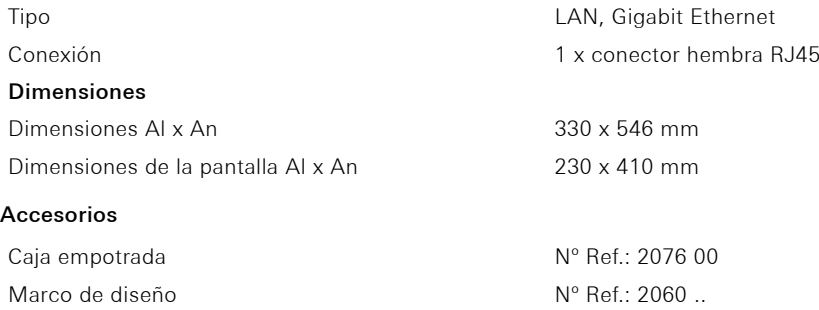

### Garantía

La garantía se ofrece dentro del marco de los términos legales a través del comercio especializado.

Entregue o envíe los dispositivos defectuosos libres de franqueo, con una descripción del problema, a su distribuidor correspondiente (establecimiento especializado, empresa de instalación, establecimiento de electricidad). Este se encargará de enviar los dispositivos al centro de servicio de Gira.

### Eliminación

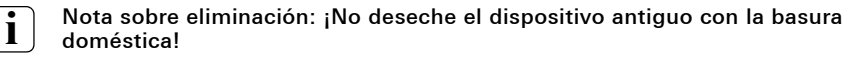

Observe la directiva europea 2012/19/UE sobre la eliminación de residuos de aparatos eléctricos y electrónicos respetuosa con el medio ambiente.

Los aparatos eléctricos y electrónicos pueden

- contener sustancias peligrosas nocivas para la salud y el medio ambiente,
- contener sustancias valiosas que deben destinarse a su reutilización,

por lo tanto no se debe realizar la eliminación empleando la basura doméstica.

Los aparatos eléctricos y electrónicos viejos se pueden llevar gratuitamente a puntos de recogida públicos para su eliminación respetuosa con el medio ambiente.

 $\bigoplus$